# **YAESU FT-991 und FT-991A Digital-Mode**

(Meine persönlichen Erfahrungen/Einstellungen u.s.w.!)

Für die Verbindung PC/TRX benötigt man nur ein normales USB-DRUCKER-KABEL! **Auf keinen Fall den FT-991 jetzt gleich an den PC anschließen**, weil WINDOWS automatisch den falschen Treiber installieren würde. Ist das doch passiert - im WINDOWS-GERÄTEMANAGER die falschen Com-Ports (Kennzeichen: gelbes Dreieck mit "!") deinstallieren. Und USB-Drucker-Kabel wieder raus. Empfehle Neustart!!!

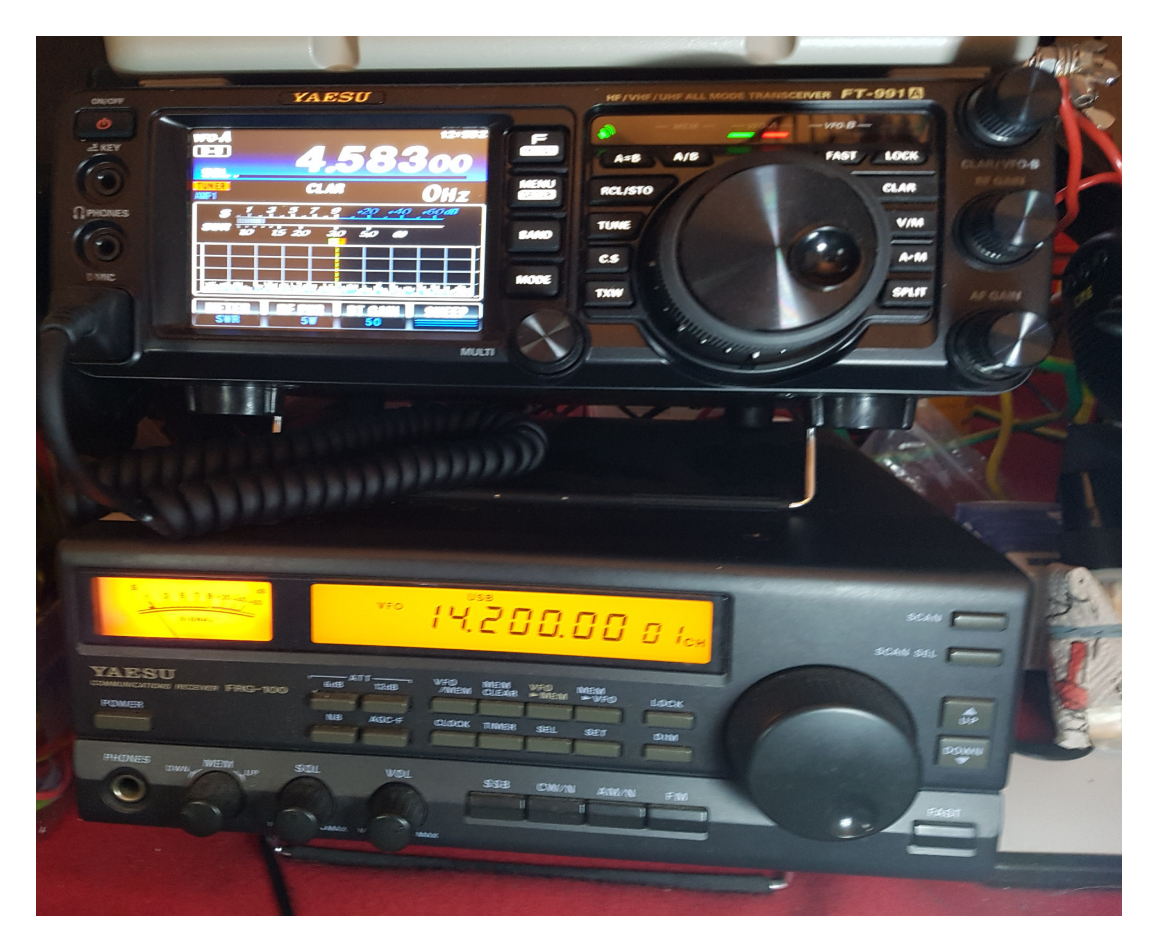

Nun muß der YAESU-Treiber für den FT-991 installiert werden. Bei Google "Treiber YAESU FT 991" eingeben.

Die Seite "FT-991 - Welcome to Yaesu.com, öffnen und man kommt direkt zum FT-991. Unter "Files" findet man den Treiber "FT-991/CSU-17 USB Driver (Virtual COM Port Driver.zip") Bei der Gelegenheit habe ich auch alles Andere, Handbuch, Updates u.s.w., heruntergeladen.

Den Treiber entpacken und Installieren. Bei mir Doppelklick auf die "CP210xVCPInstaller\_x64.exe" - Installieren? "JA" - Fertigstellen? "JA" und erledigt. Ich empfehle immer einen Neustart des PC!

# **Einstellungen am FT-991:**

Meinen FT-991 habe ich vor Beginn auf den Auslieferungszustand zurückgesetzt. (Tasten "FAST und "LOCK" gleichzeitig gedrückt halten und FT-991 einschalten)

### **FT-991 Menü Einstellungen:** (Taste MENU/SETUP kurz drücken!)

Mit dem **MULTI -** Einstellregler zu den gewünschten Menüpunkten drehen und die notwendigen Einstellungen vornehmen:

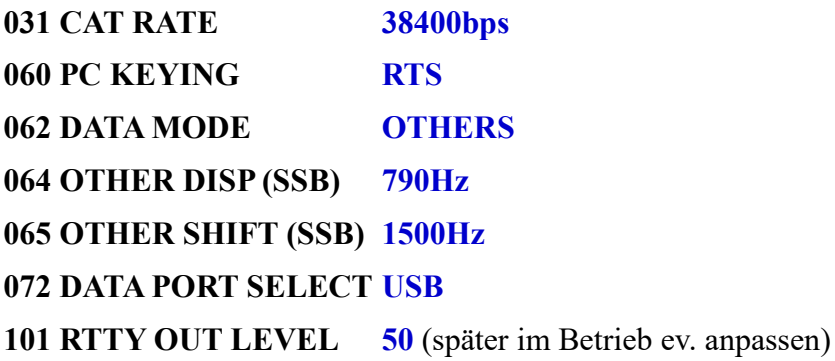

#### **CONFIGURATION RTTY: (**Taste F/MLIST kurz drücken)

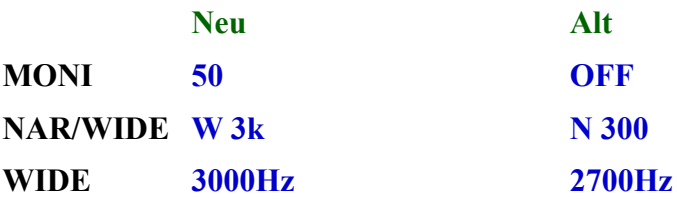

(Diese drei Einstellungen im Auge behalten. Wenn etwas auf dem Monitor mit der Bandbreite nicht stimmt überprüfen und ggf. Wiederherstellen!)

Jetzt kann der FT-991 mittels USB-Drucker-Kabel mit dem PC verbunden werden. Bemerkung: Es funktioniert noch nicht alles!

**Kurz warten und Kontrolle im WINDOWS-GERÄTEMANAGER**: Silicon Labs... COM8 und COM9 wurden installiert. So soll es, auf **meinem** Notebook, sein!

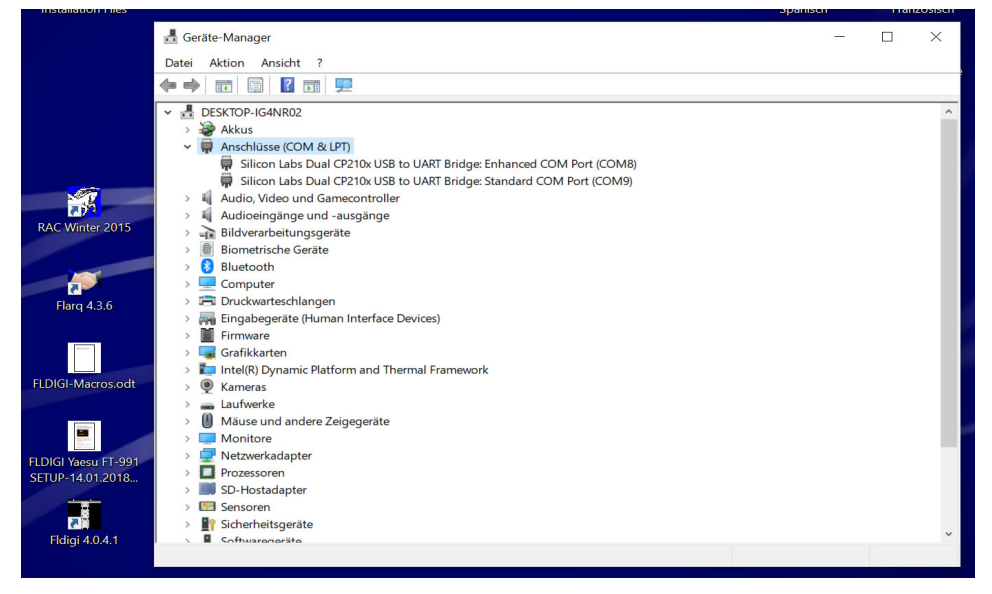

# **FLDIGI Einstellungen:**

Aus dem Internet die Datei "FT-991.xml" herunterladen. Googeln oder Mausklick auf:

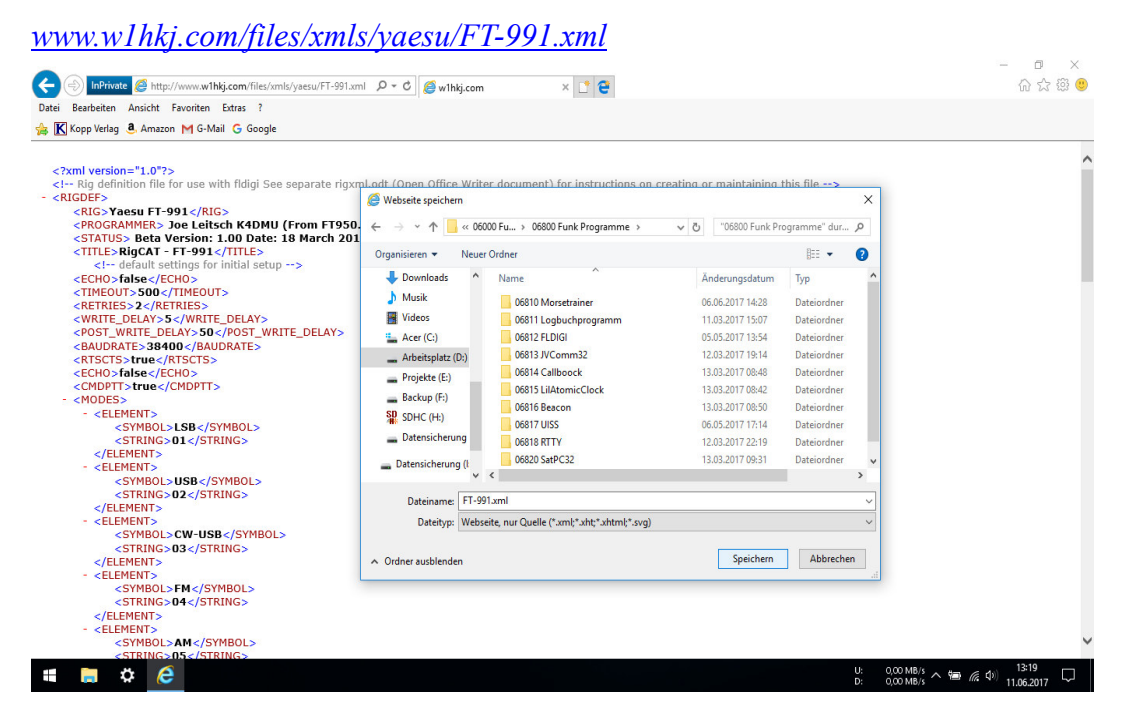

"Datei speichern unter.... wohin auch immer."

Nach der Installation von FLDIGI diese Datei in das FLDIGI-Verzeichnis kopieren.

## Konfiguration von FLDIGI:

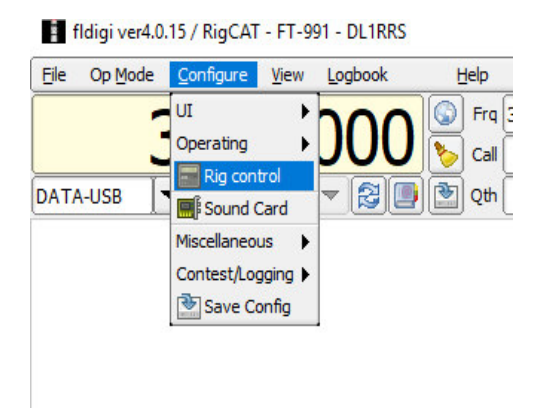

**RIG CONTROL CONFIGURATION:** (folgende Werte setzen und FT-991.xml öffnen)

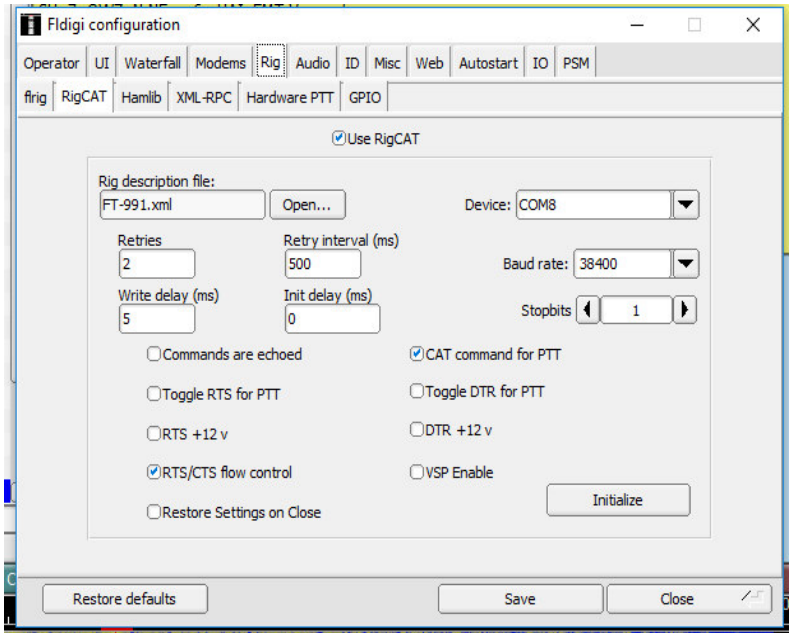

(Der Com-Port kann natürlich ein Anderer sein (ausprobieren) – ganz oben "User RigCAT" nicht vergessen – habe ich schon übersehen)

Wichtig: Bei Änderung des COM-Port immer FLDIGI beenden und neu starten!

# **AUDIO CONFIGURATION:**

#### **Audio - Device:**

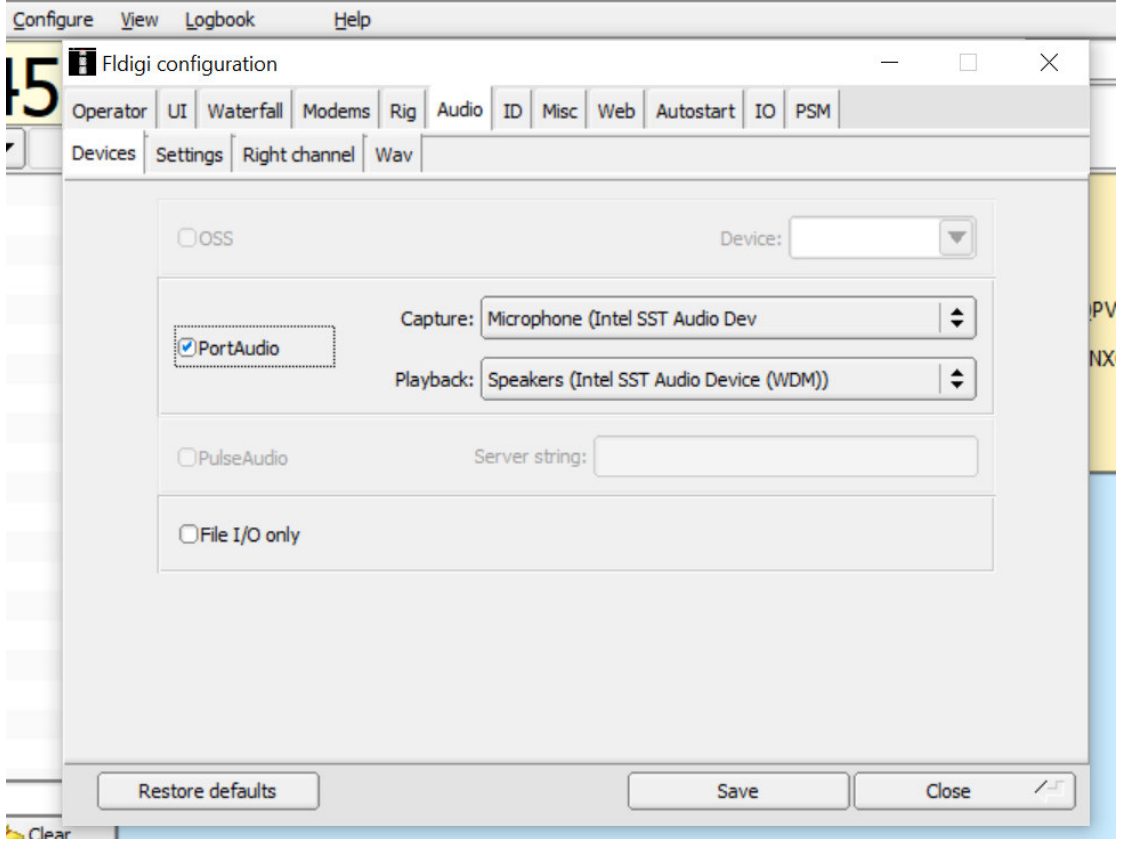

## **Audio – Settings:**

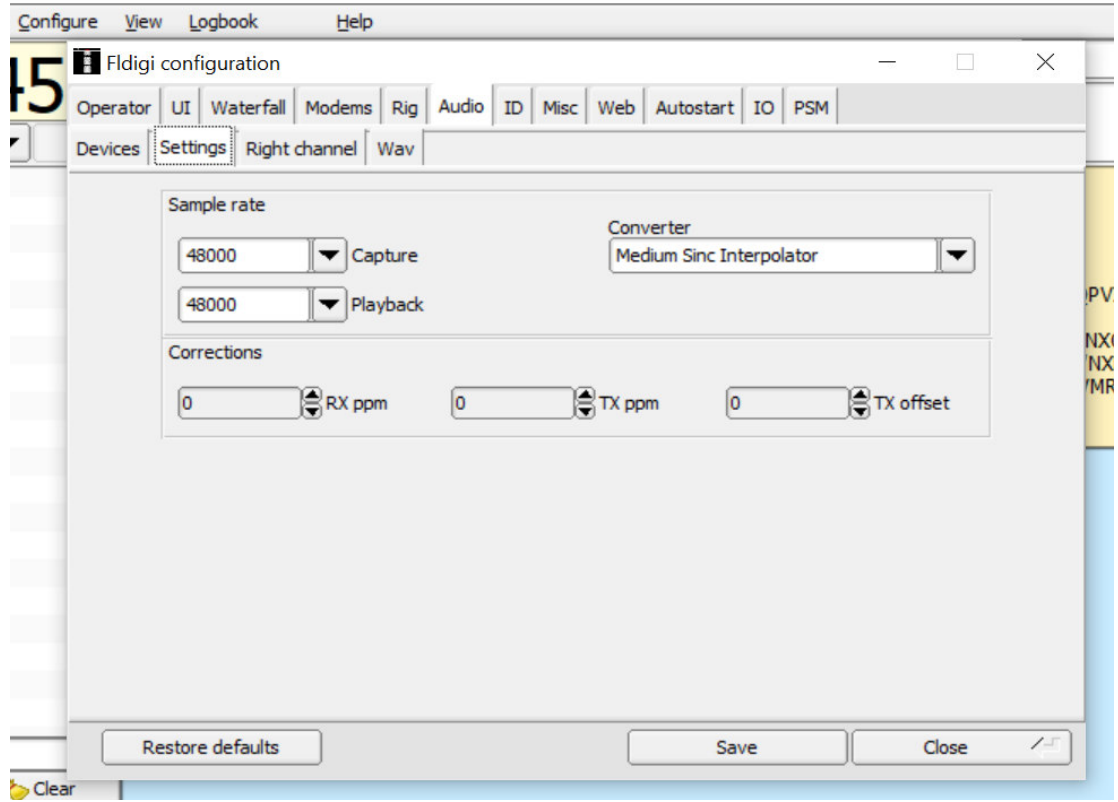

## **Audio - Right channel:**

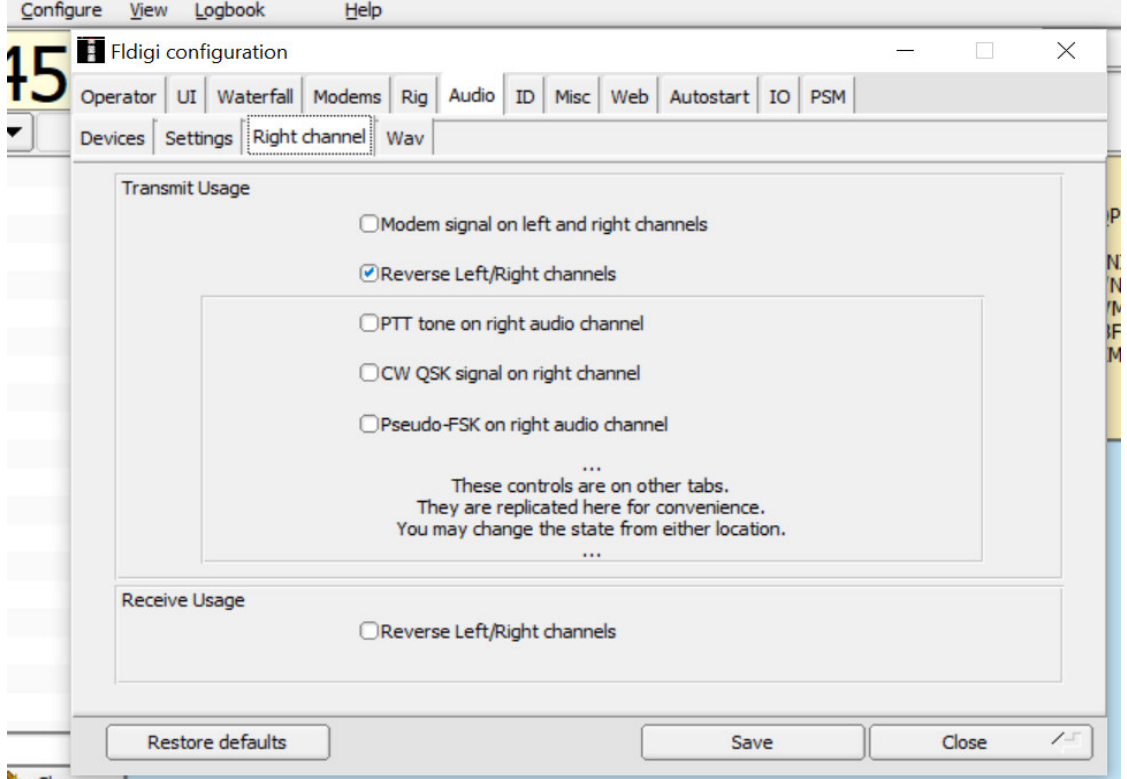

#### **Audio - Wav:**

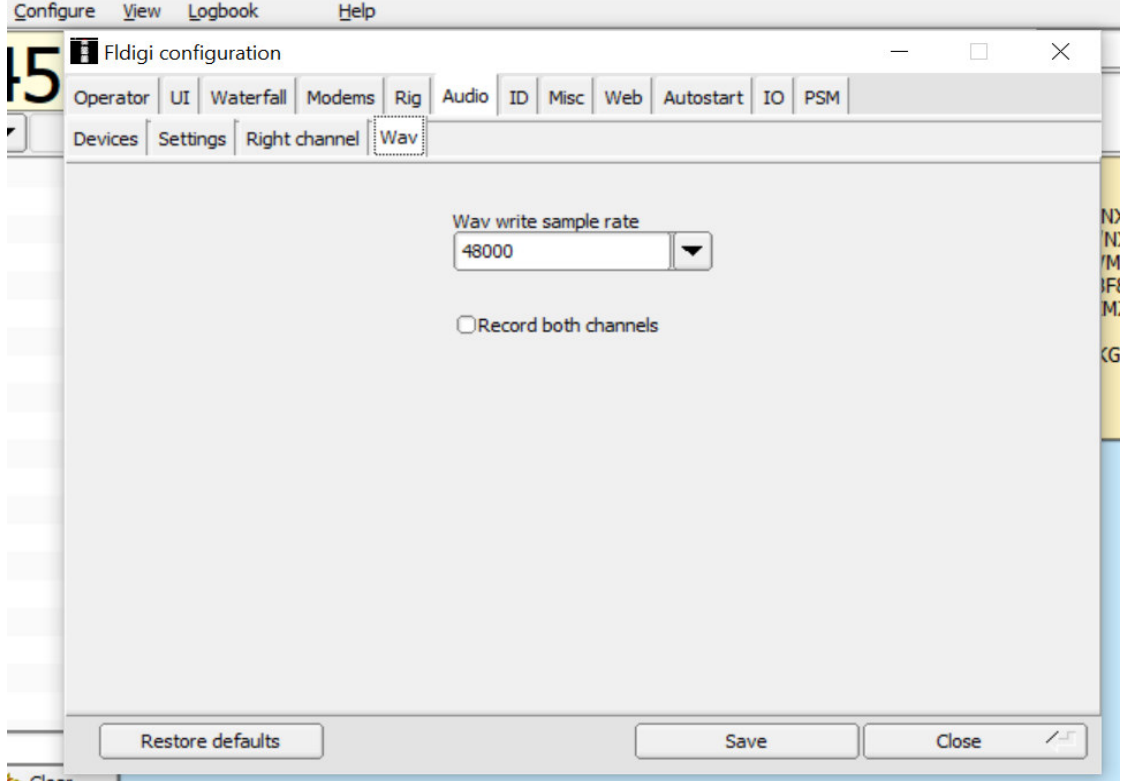

### **CONFIGURATION des Windows Mixer (Sound) auf meinem Notebook:**

**(Diese Einstellungen können je nach Windows-Version und PC stark variieren. Probieren ist angesagt!)**

#### **Sound - Aufnahme:**

#### **Mikrofon USB Audio CODES** als Standard definieren und Doppelklick auf **Microphone Intel SST Audio Device (WDM)**.

Häkchen bei "Dieses Gerät als Wiedergabequelle verwenden" entfernen! (Sonst ev. Rückkopplungen zwischen Mikrofon und Lautsprecher!)

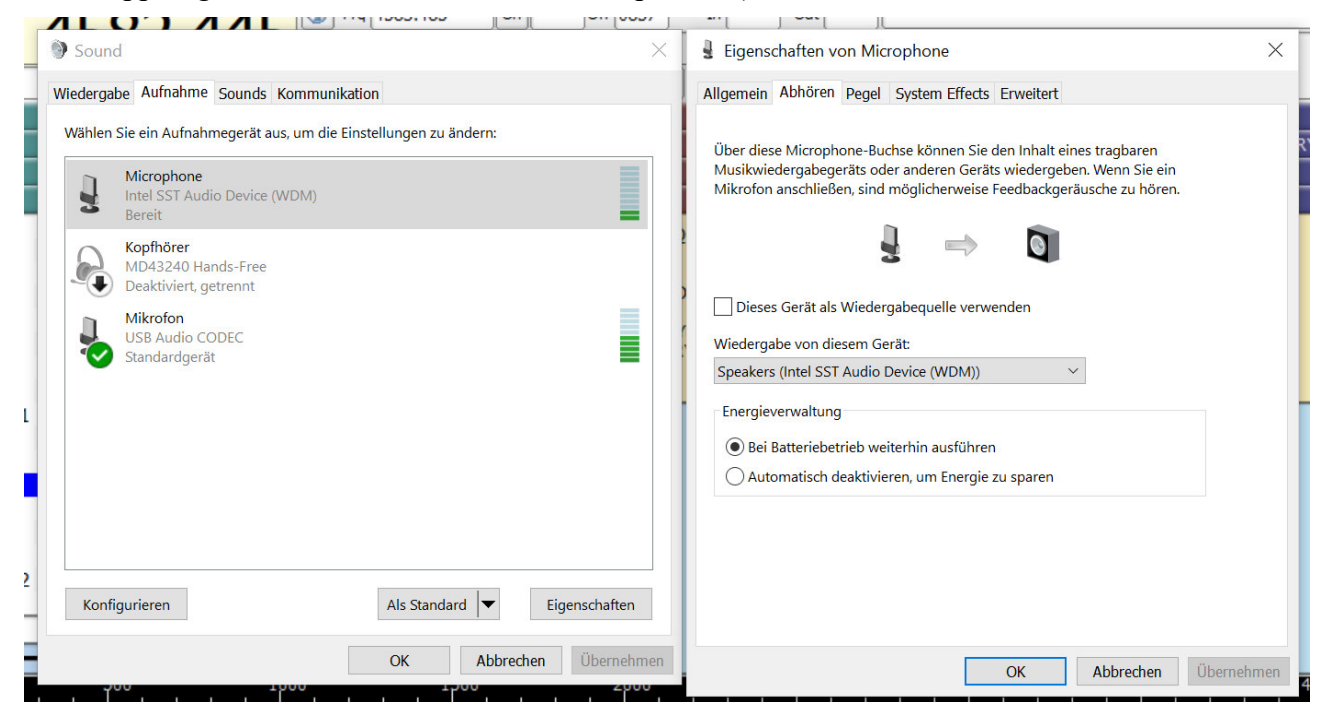

#### Doppelklick auf **Mikrofon USB Audio CODES**

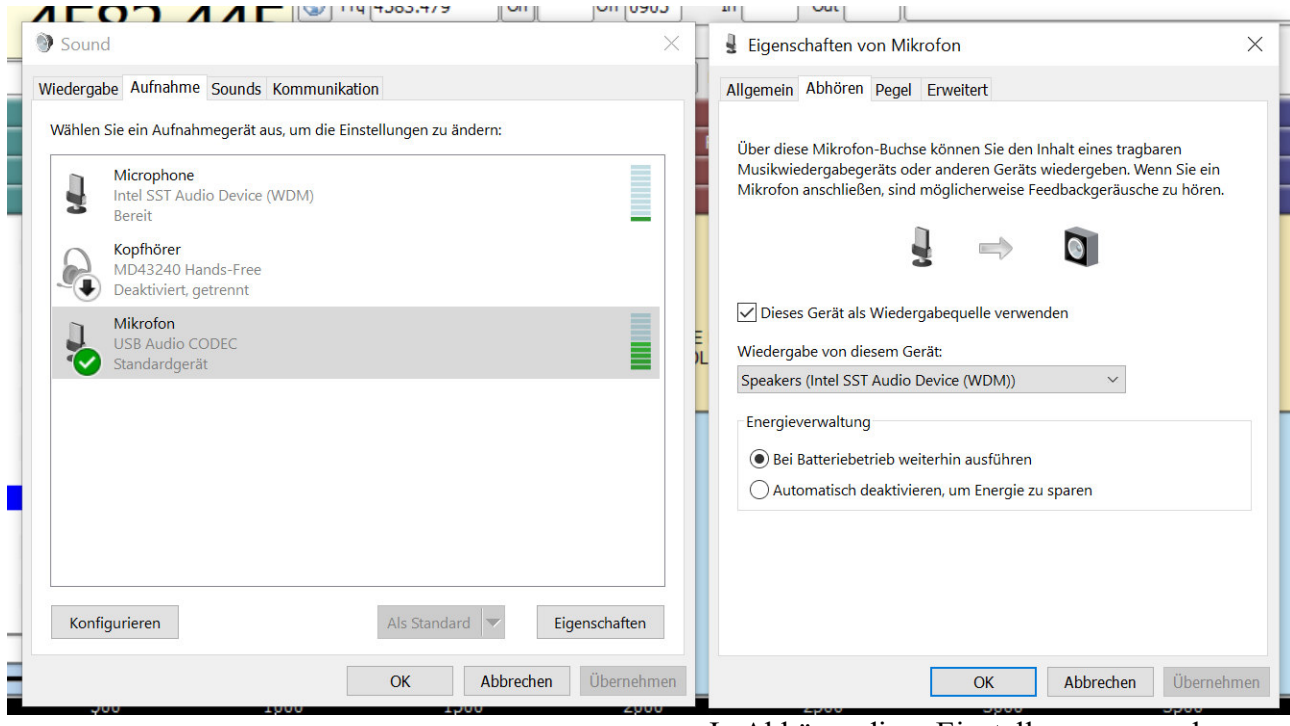

 In Abhören diese Einstellungen vornehmen: Ev. noch den Pegel anpassen!!!

### **Sound – Wiedergabe:**

**Speakers Intel SST Audio Device (WDM)** als Standard definieren und Doppelklick.

Alle Einstellungen kontrollieren!

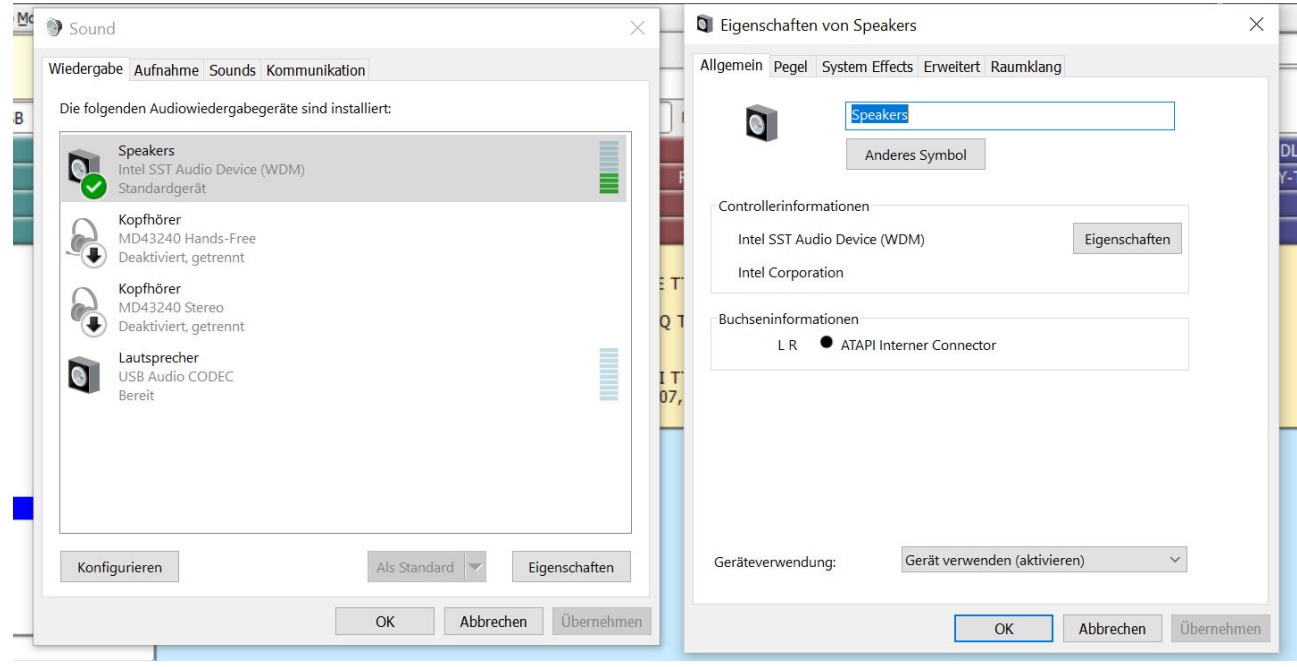

## **CONFIGURATION / Rig control**

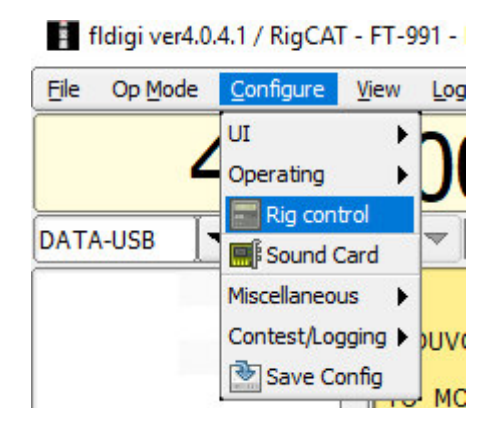

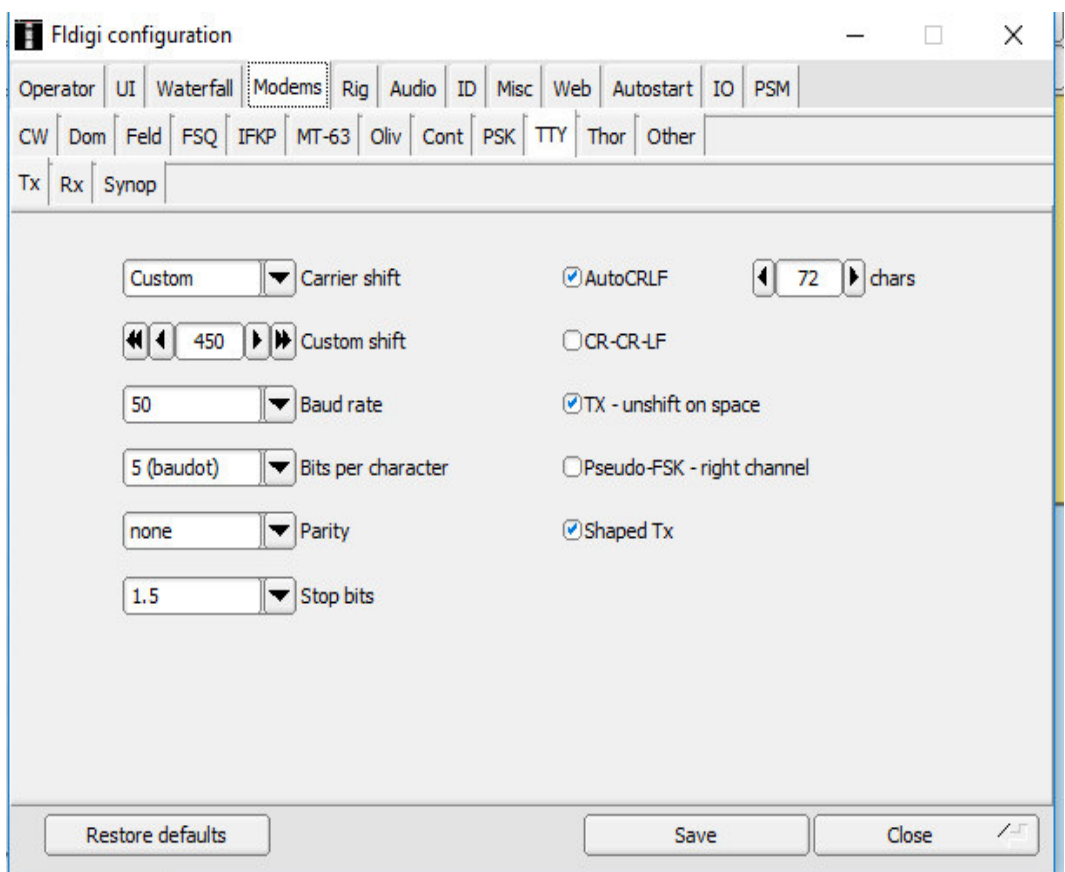

 $$ 

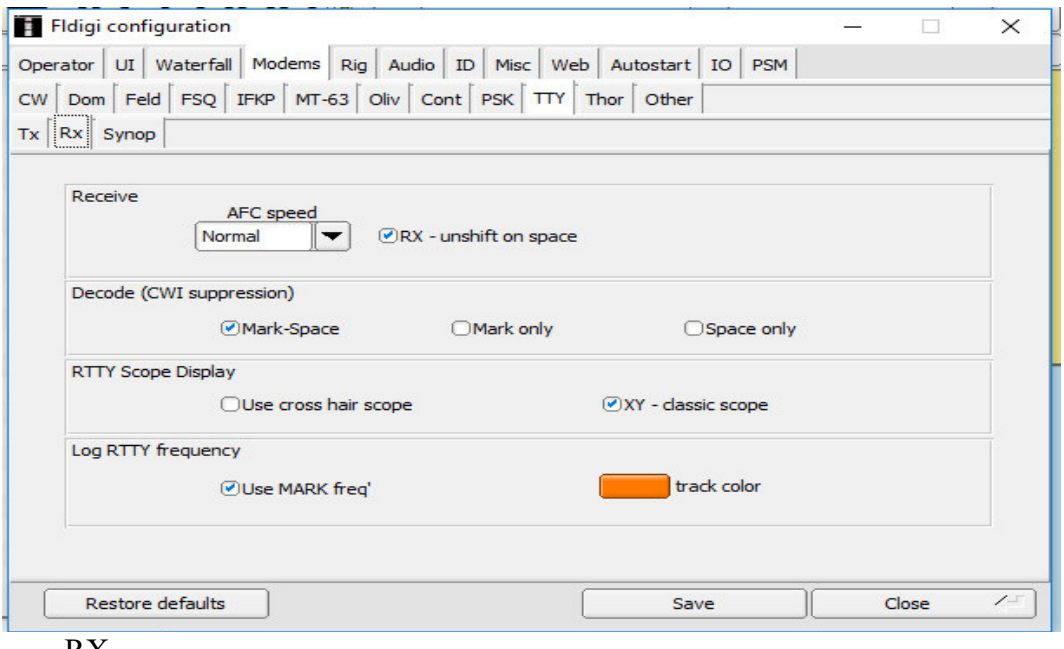

 $\ldots$  RX

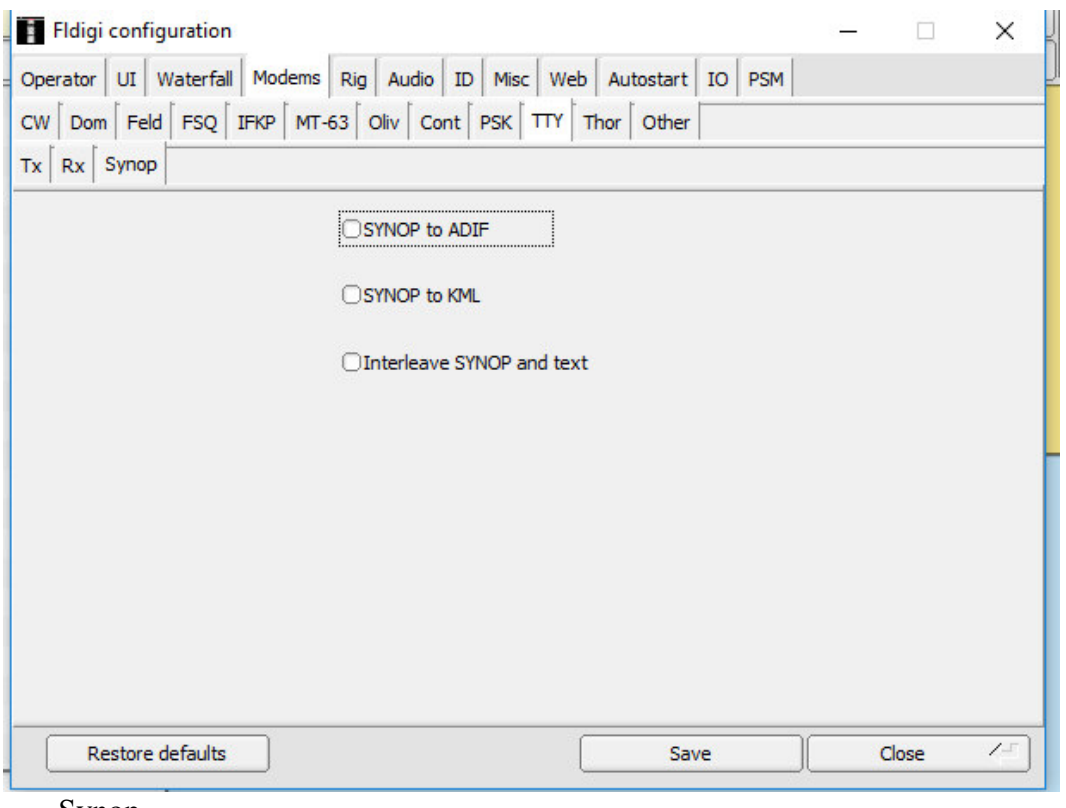

 $\ldots$  Synop

# Einstellung der Betriebsarten FLDIGI:

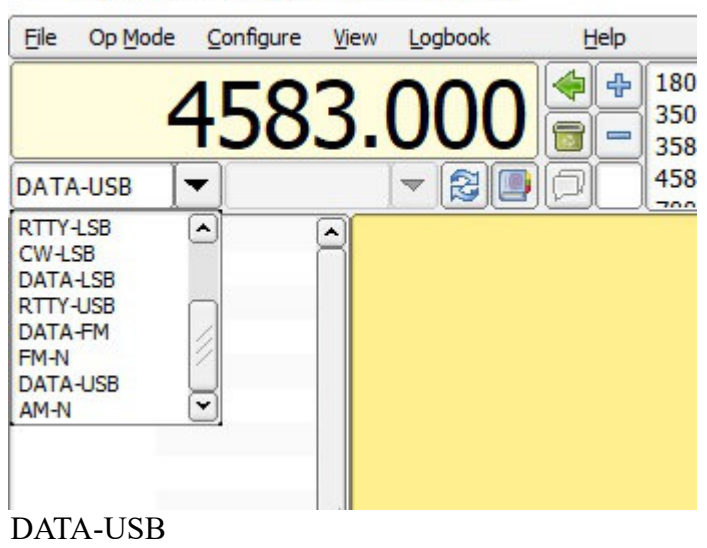

fl fldigi ver4.0.4.1 / RigCAT - FT-991 - DL1RRS

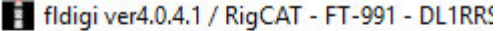

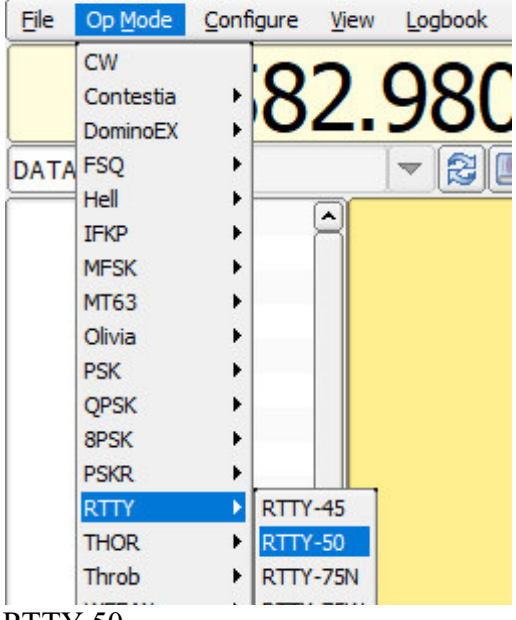

RTTY-50

Auf "RTTY 50/450" umschalten.

Dafür habe ich, siehe unten, einen Macro-Button programmiert (rechte Maustaste):

 $<$ RX $>$ 

<MODEM:RTTY:450:50:5>

### **Hier ein Beispiel für Funkfernschreiben (RTTY):**

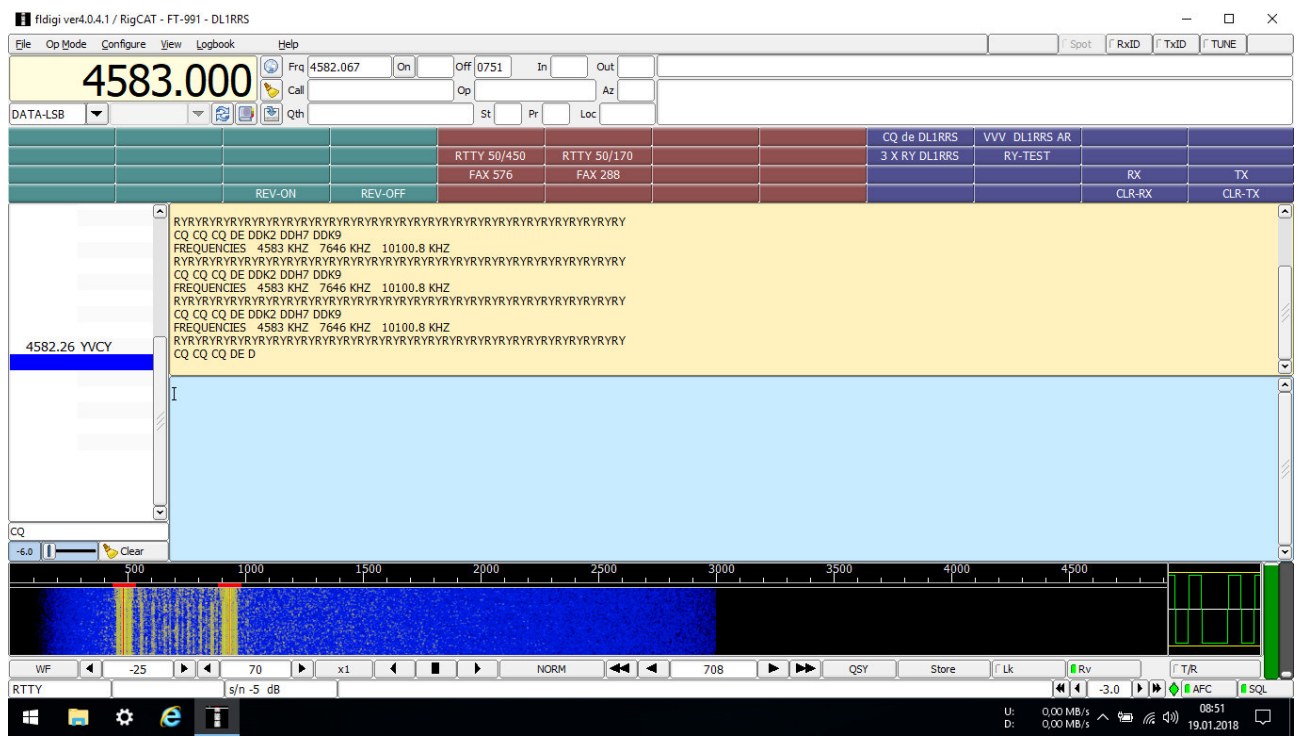

#### **Hier das nächste Beispiel (Wetterfax):**

fldigi ver4.0.15 / RigCAT - FT-991 - DL1RRS  $\square$ Eile Op Mode Configure View Logbook **CRXID** CTXID CTUNE  $\overline{\text{Off}\left[0754\right]}$  In Fra 3855.735 out 3855.000  $\sqrt{2}$  Call op  $Az$ DATA-USB  $\overline{\phantom{a}}$  $E = E$ st  $\vert c \vert$  $\overline{a}$ RTTY 50/450 **RTTY 50/170** 3 Y RV DE zo  $\boxed{100\%}$   $\div$  FIR  $\ddot{•}$  $\sqrt{\int$  Non stop  $t$  (4) 4 0.0000 | F | H | Align | 41 | 4  $\begin{array}{|c|c|c|c|c|}\hline \rule{0pt}{1ex}\quad \rule{2pt}{2ex} \quad \rule{2pt}{2ex} \quad \rule{2$  $\overline{\bullet}$  62  $\overline{|\blacktriangleleft| \blacktriangleleft|}$  $\overline{|\bullet|}$ **NORM** 735  $\mathbf{F}$  $\boxed{\blacktriangleright}$ QSY  $\boxed{\blacktriangleleft}$  $-25$ 70  $\overline{411}$  $P^*$  e T 0,00 MB/s  $\land$  @ @ @ dx  $\pm$ 

Man kann nicht immer gewinnen. Ein Gewitter zieht auf!. Das Signal ist total verrauscht! Der erste Funker-Grundsatz bei Gewitter lautet: "Erde deinen Sender und Antenne, bevor man dich beerdigt."

Oder war das?: "Lobe Morse deinen Herrn! Zerschlägt man dir den Sender, so halte auch den Empfänger hin!" Viel Spaß beim Ausprobieren!!!

Im Internet habe ich noch ein Paar Einstellungen für den FT-991gefunden:

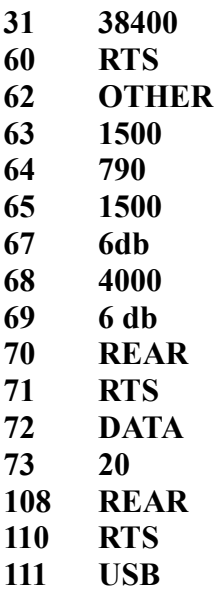

(Diese Einstellungen teste ich demnächst!)

## **FLDIGI geht aber auch anders:**

Hier mein "Uralt-MEDION" im Test mit dem TECSUN S-2000 (Eine Outdor-Variante).

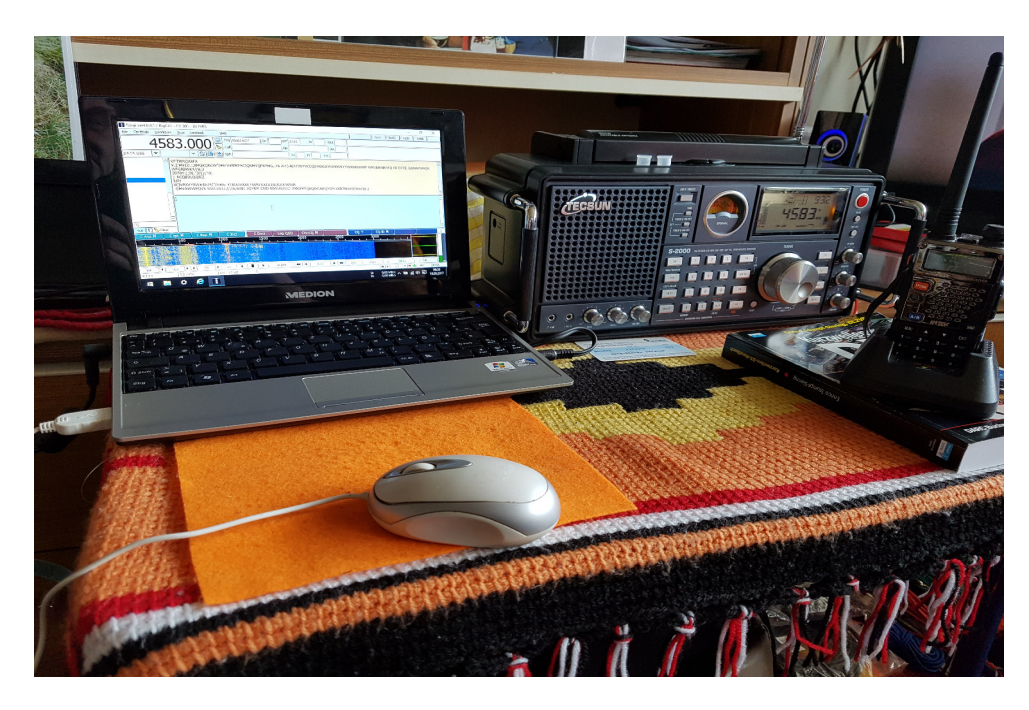

Eine Bedienung des RX über den PC ist leider nicht möglich. Aber für den Wetter - FAX/RTTY Empfang auf dem Boot, ist das eine sehr gute Option! Die Verbindung PC/RX wird über ein Audio-Kabel (3,5mm Klinke/Chinch oder 3,5mm Klinke/3,5mm Klinke) hergestellt. Funktioniert bereits mit der Stabantenne des TECSUN im Wohnzimmer! Mußte ihn aber vorher an der Heizung erden!

Noch ein Tip: Wen man mit mehreren Rechnern arbeitet (PC zu Hause / Laptop auf dem Boot) sollte man den Hinweis beim Start von FLDIGI -

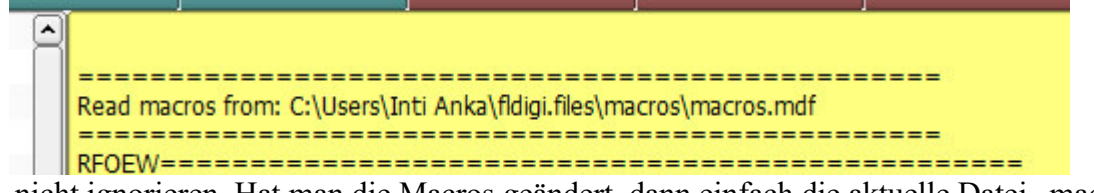

-nicht ignorieren. Hat man die Macros geändert, dann einfach die aktuelle Datei "macros.mdf" auf den anderen Rechner kopieren (überschreiben)!!!

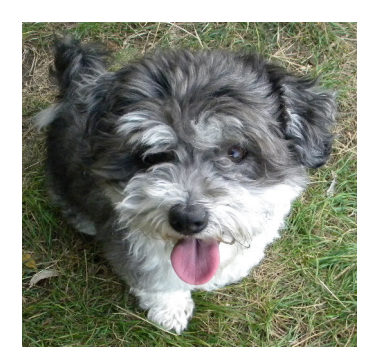

73 de DL1RRS – Hans-Dieter und Skipper (mein kleiner süßer Bootshund und Frauenverführer), aus Potsdam !!!!

Ein glänzender Stein am Wegrand. So klein – und doch so schön. Ich hob ihn auf. Er war so schön! Ich legte ihn wieder zurück und ging weiter. (Indianerweisheit)